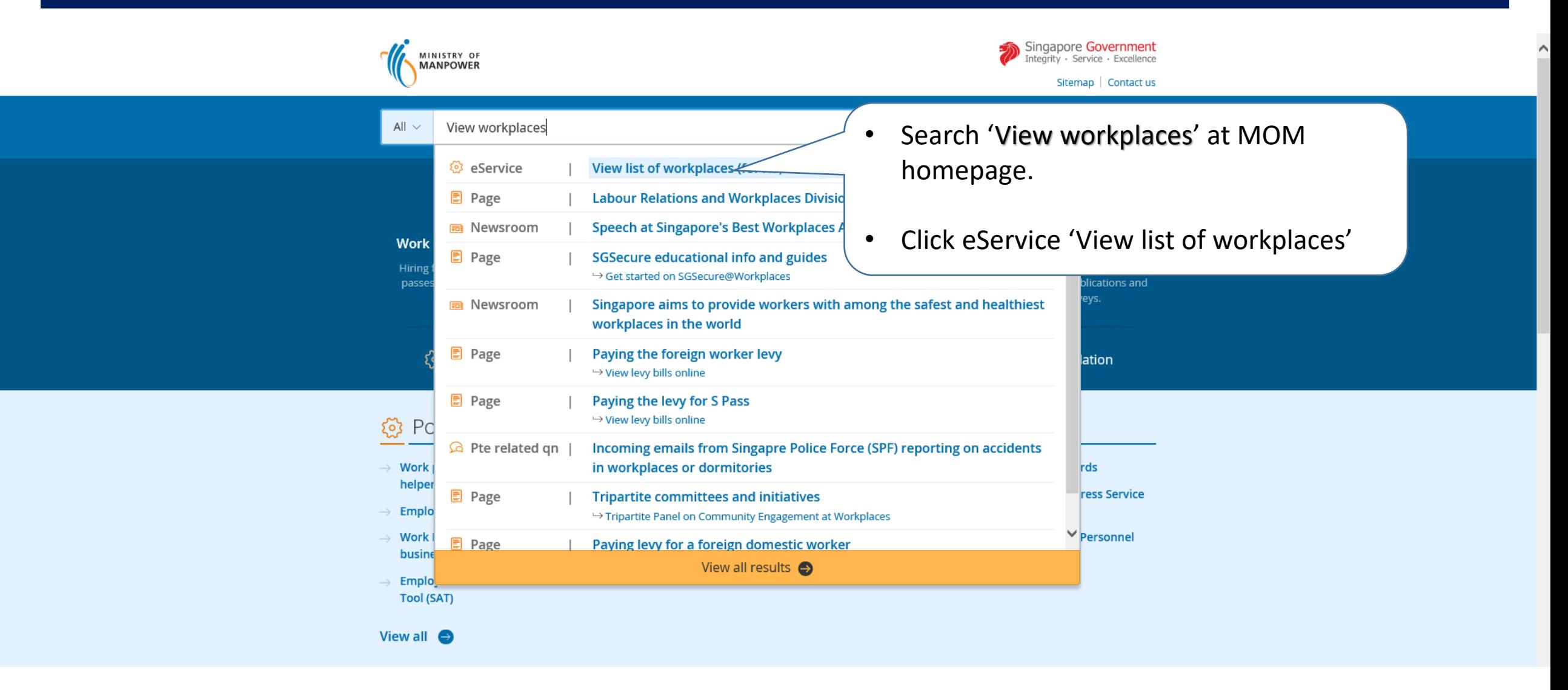

**WSH eServices** 

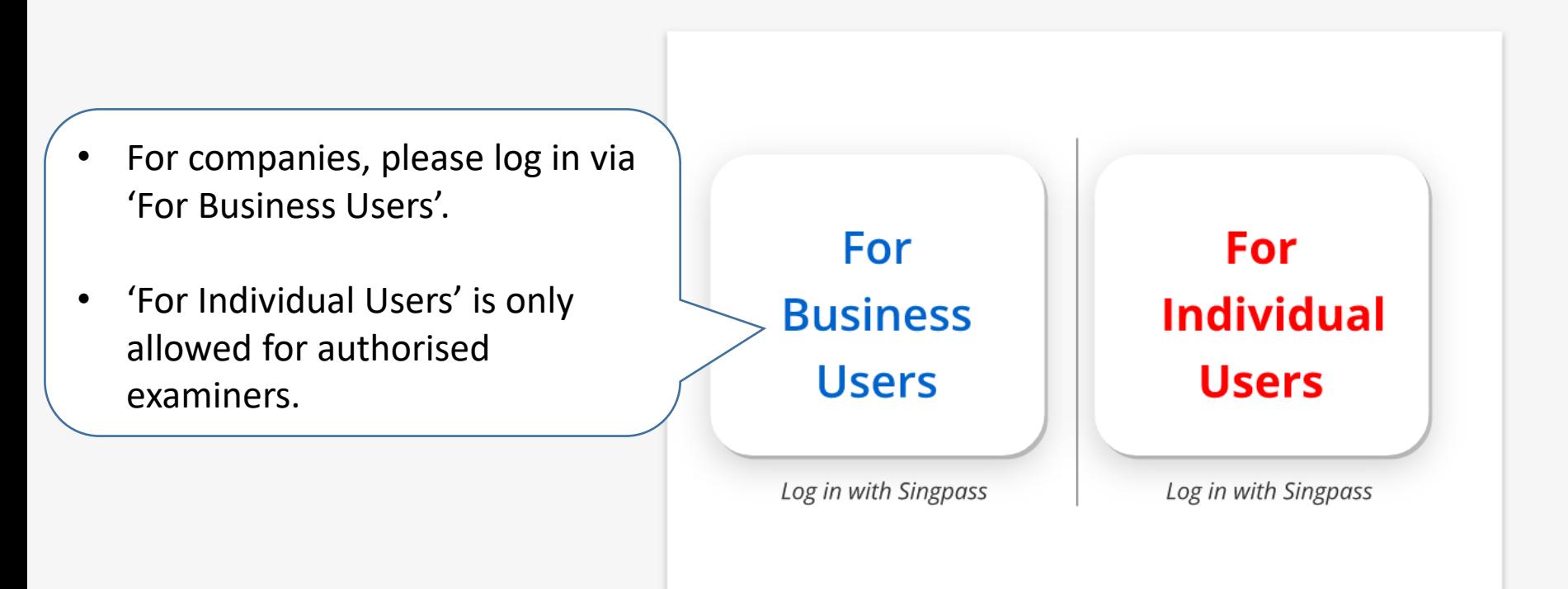

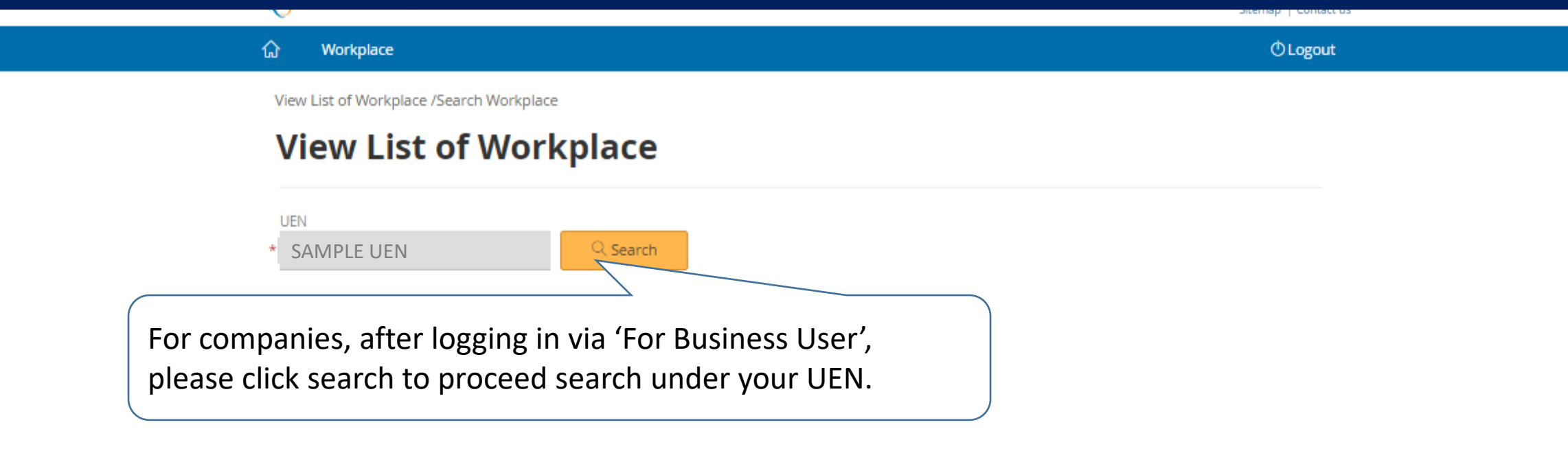

View List of Workplace /Workplace List

#### **View List of Workplace**

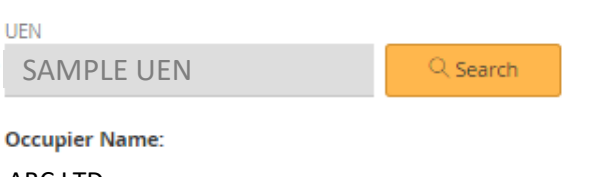

You can navigate the web listing to view the active workplace records created under your company

22 items 1Page 1 2  $3 > 3$ 

ABC LTD

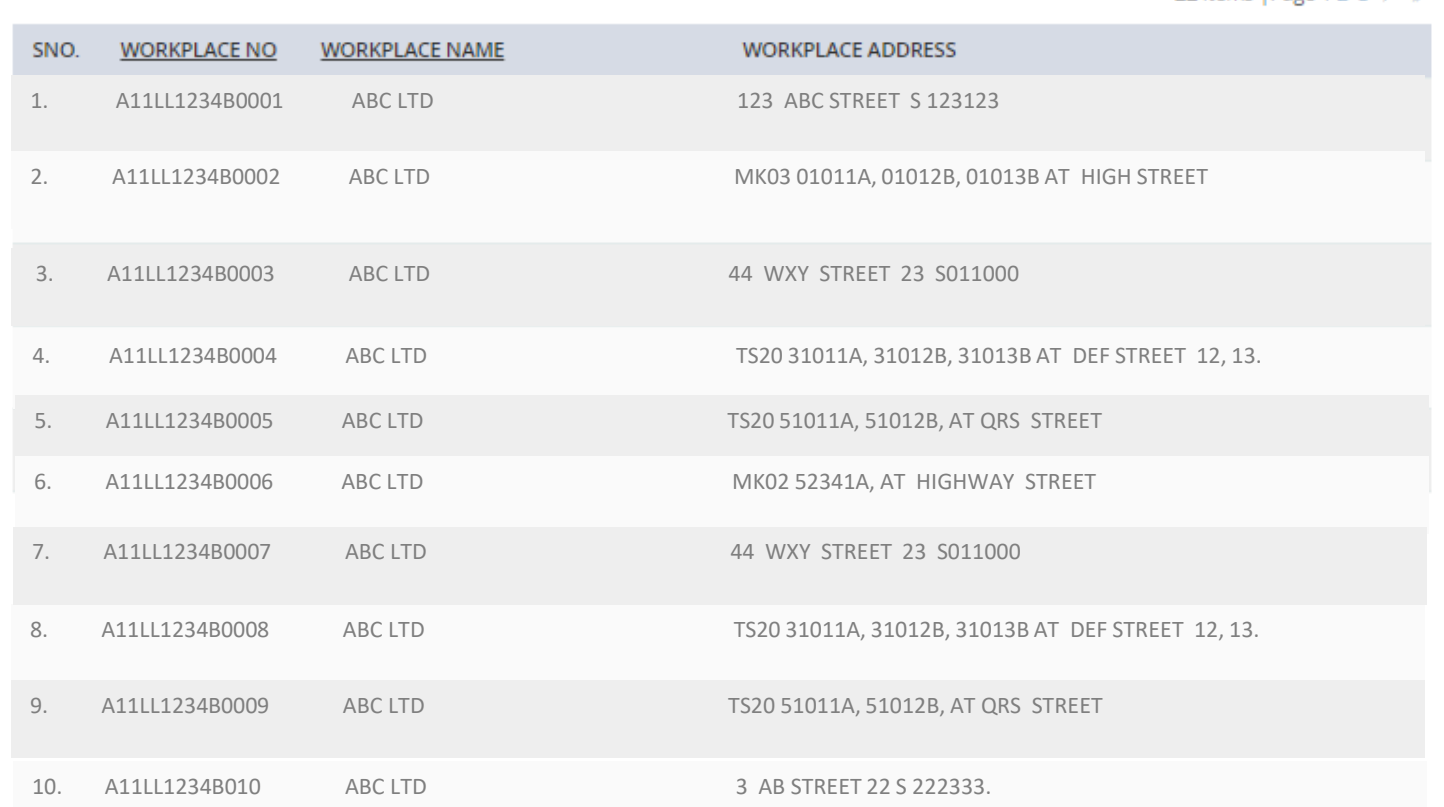

**How to search your existing workplace record in WSH eServices:**

**Register and manage lifting equipment** – page 6 **Incident Reporting** – page 10 **Submit medical monitoring** – page 18 **Submit ConSASS Audit** – page 21 **Submit Noise Monitoring** – page 25 **Submit Toxic Substance Monitoring – page 27** 

**How to subscribe email notification for incidents reported at your worksite – Page 29**

## **How to search existing workplace records: Register and manage lifting equipment**

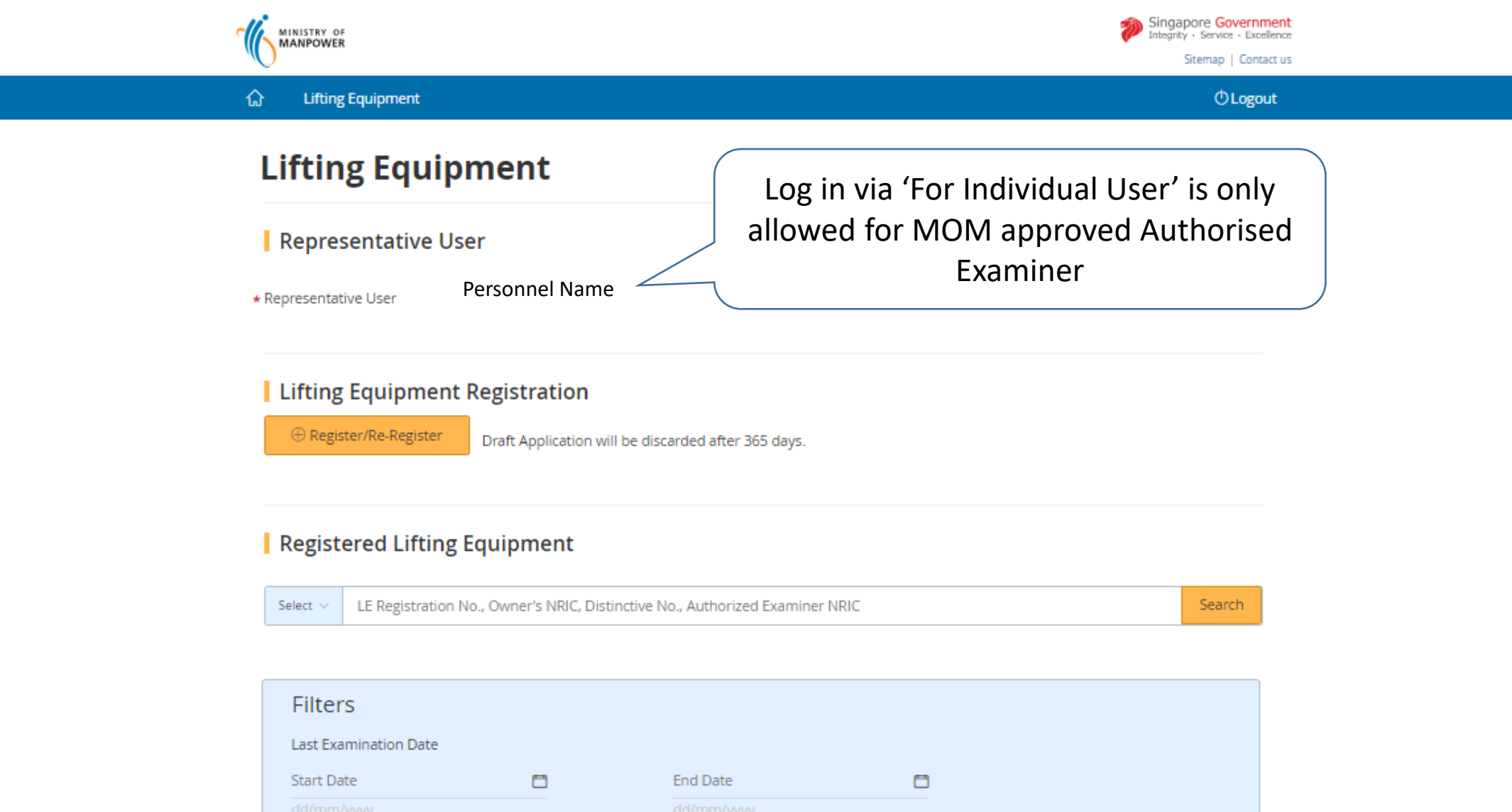

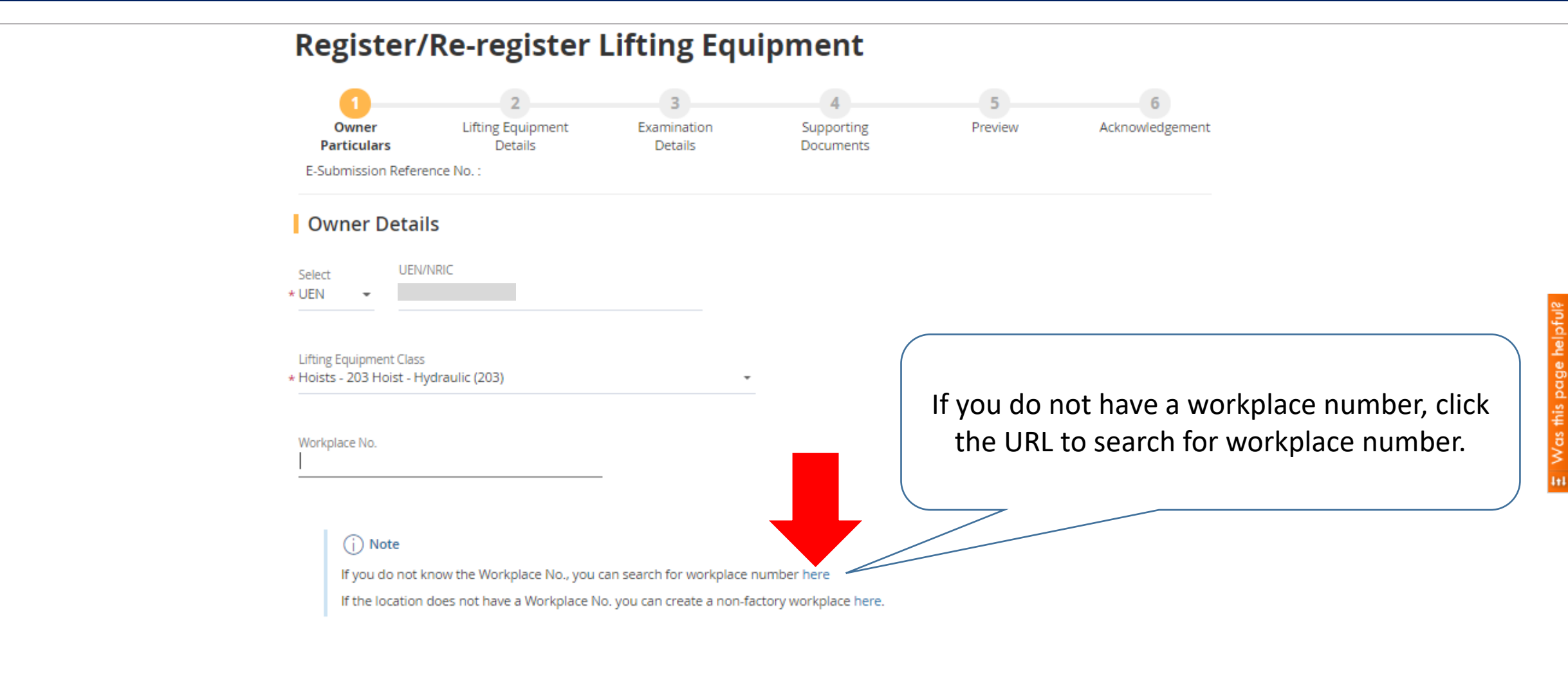

Type Approval No.

### **How to search existing workplace records: Register and manage lifting equipment**

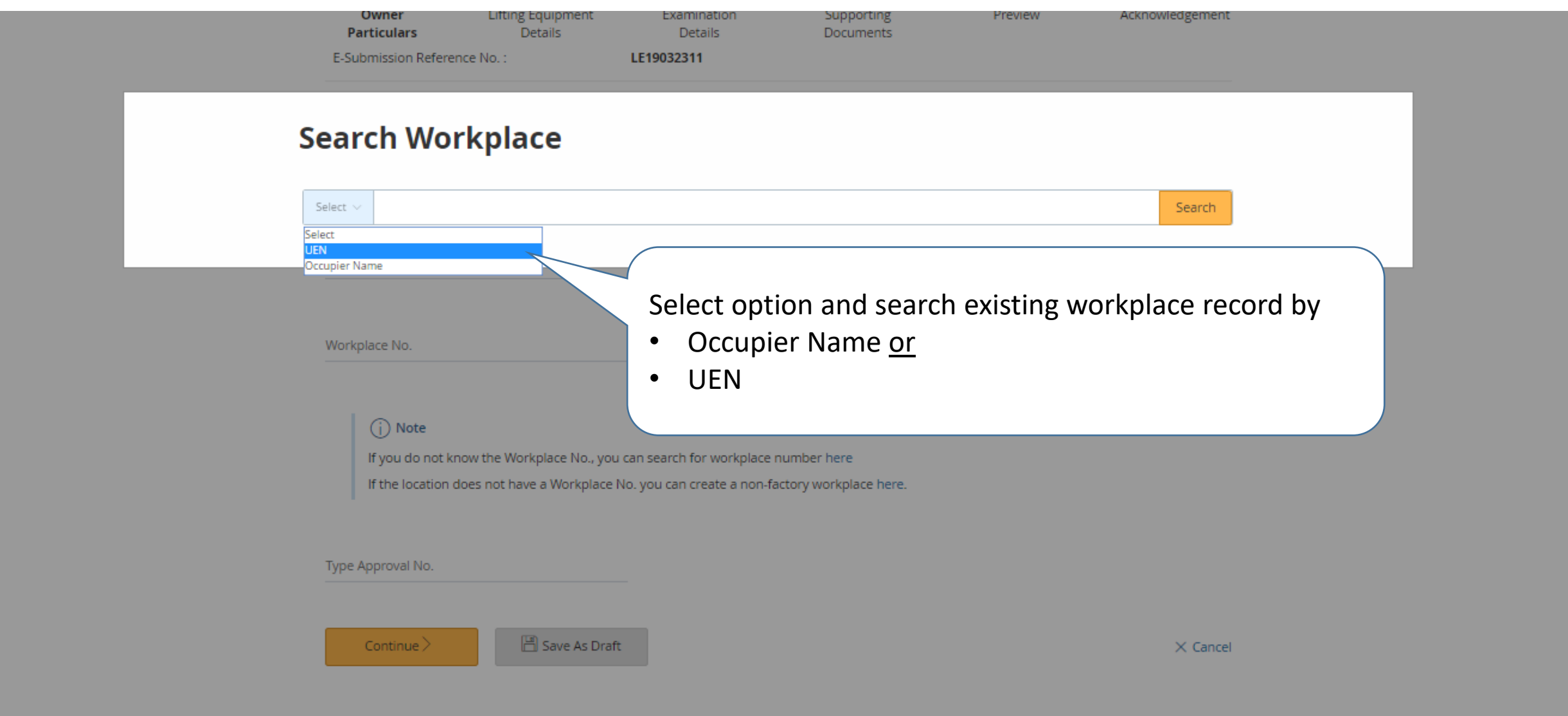

## **How to search existing workplace records: Register and manage lifting equipment**

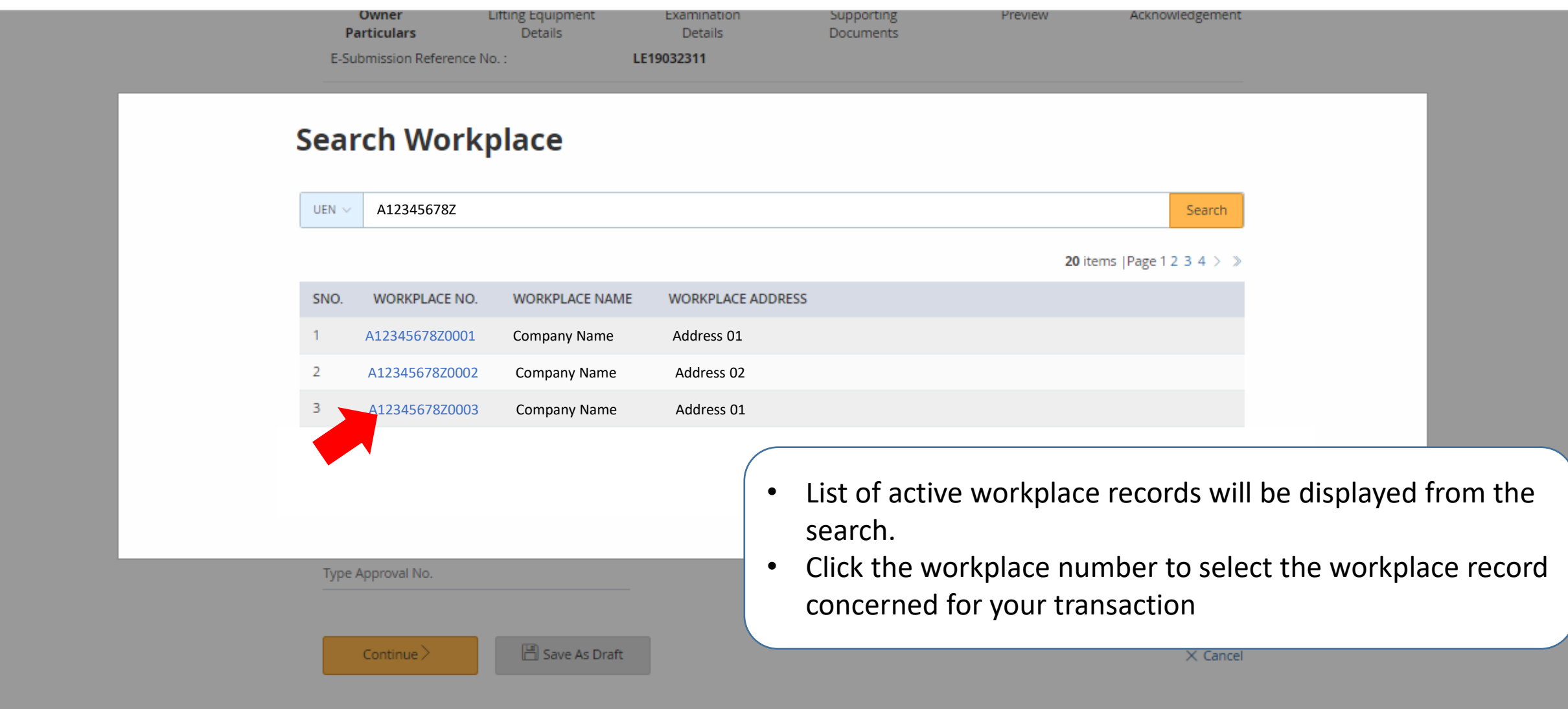

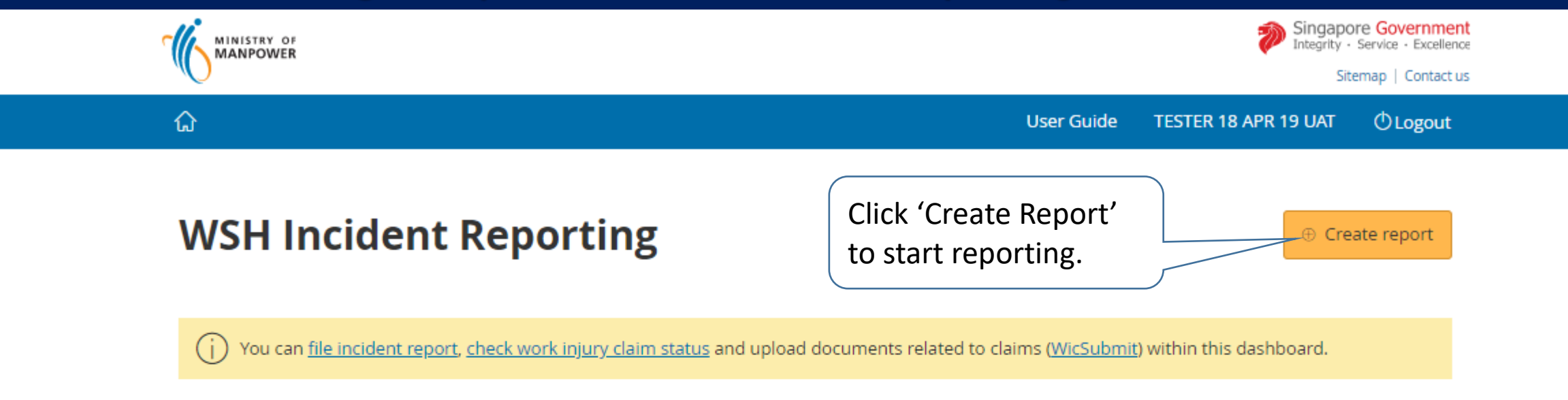

#### **Draft incident reports**

Check out what and when to report. Draft application will be discarded after 14 days from the creation date.

 $\bigoplus$  Draft record(s)

#### Submitted incident reports

You can edit accident reports within 30 days from the date you submitted it. You can amend the medical leave days within one year from the date you submitted it.

 $\bigoplus$  Submitted record(s)

#### **Create report**

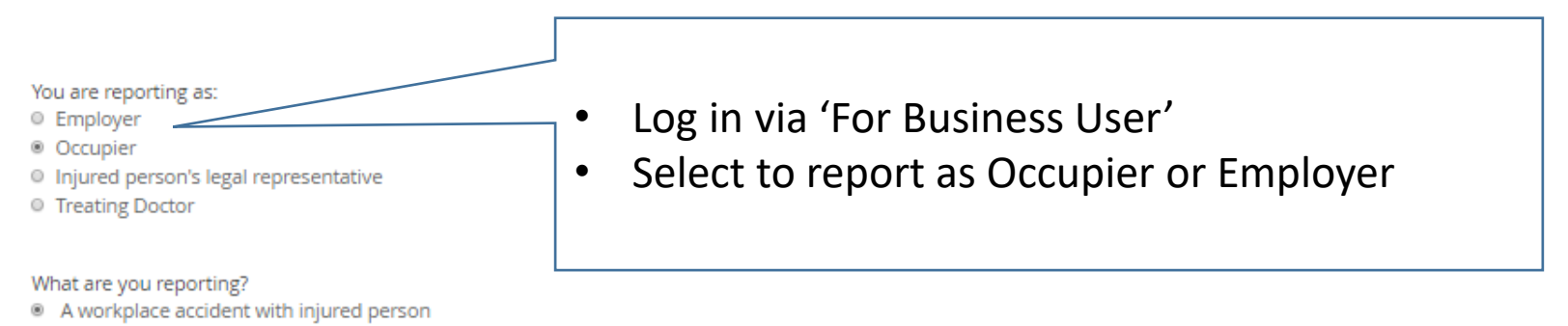

A dangerous occurrence / process-related incident

Please report only for fatal accidents involving member of public, student or a self-employed employed person. You do not need to report for accidents involving employees of other companies. Please inform the employer of the injured employee to file an incident report or report it under "Employer" if it is your employee who is injured.

#### $Q$  Tip

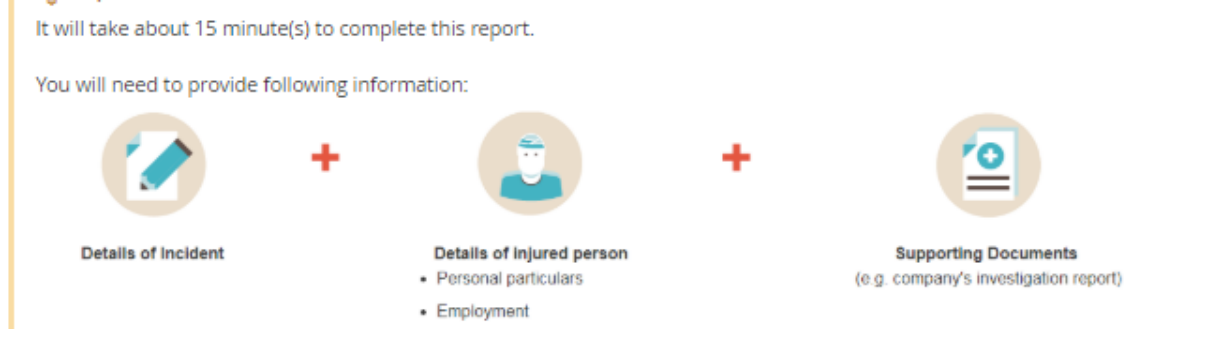

Was this page helpful

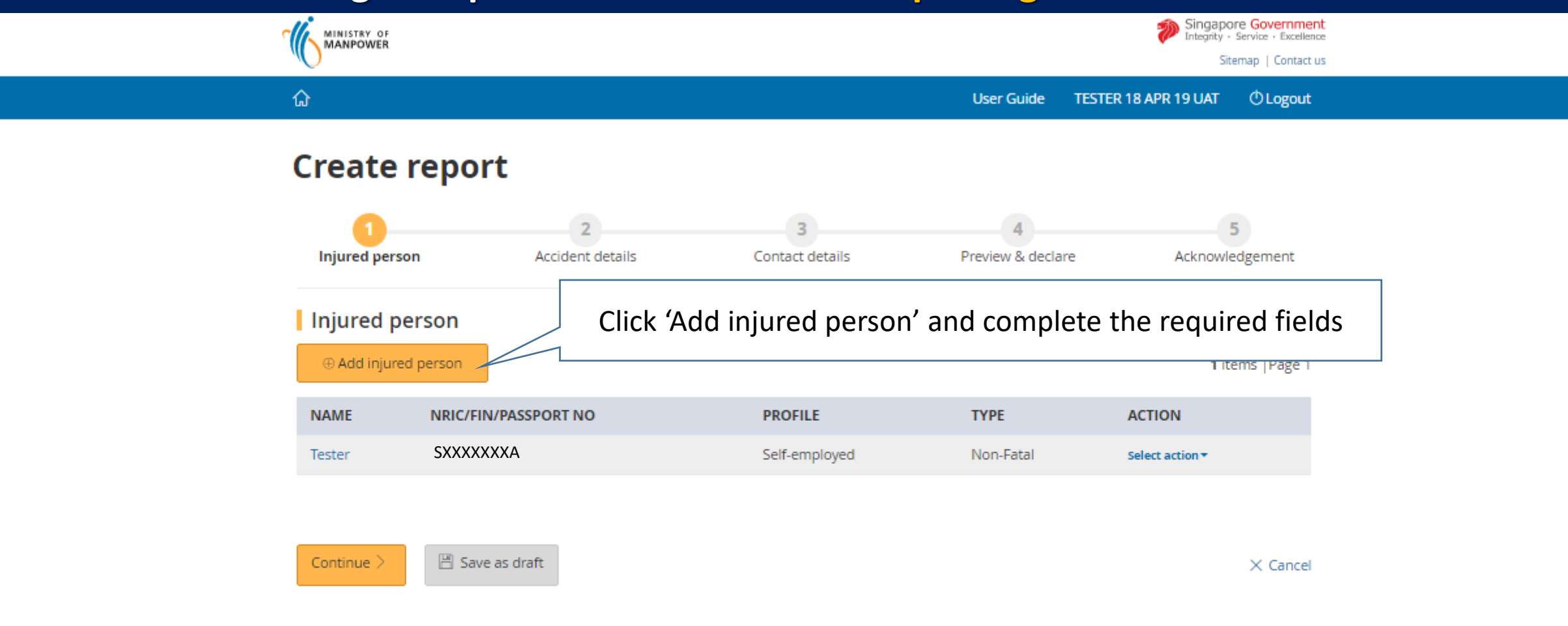

Copyright @ 2017 Government of Singapore Contact us Terms of use Privacy policy

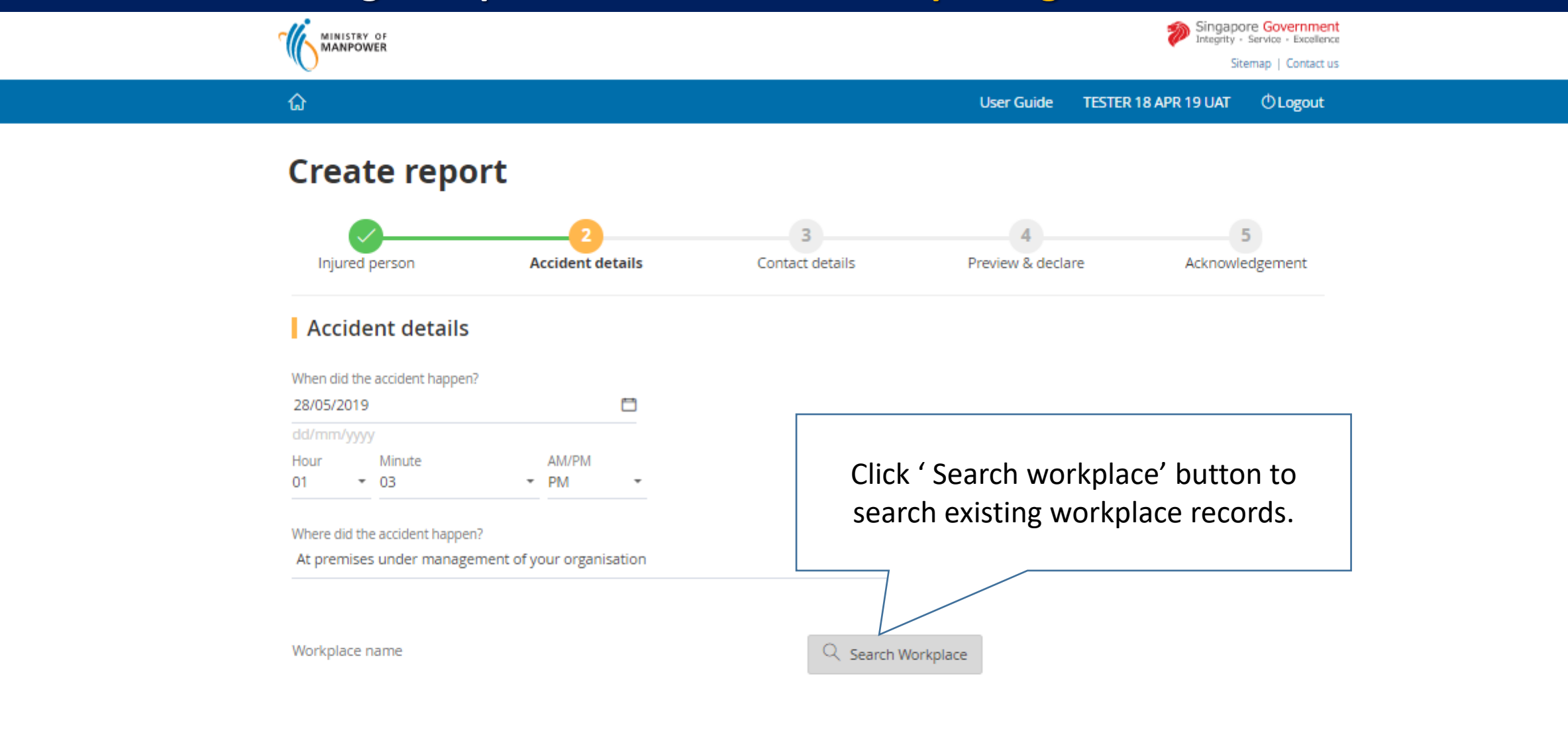

Address or location where the accident happened:

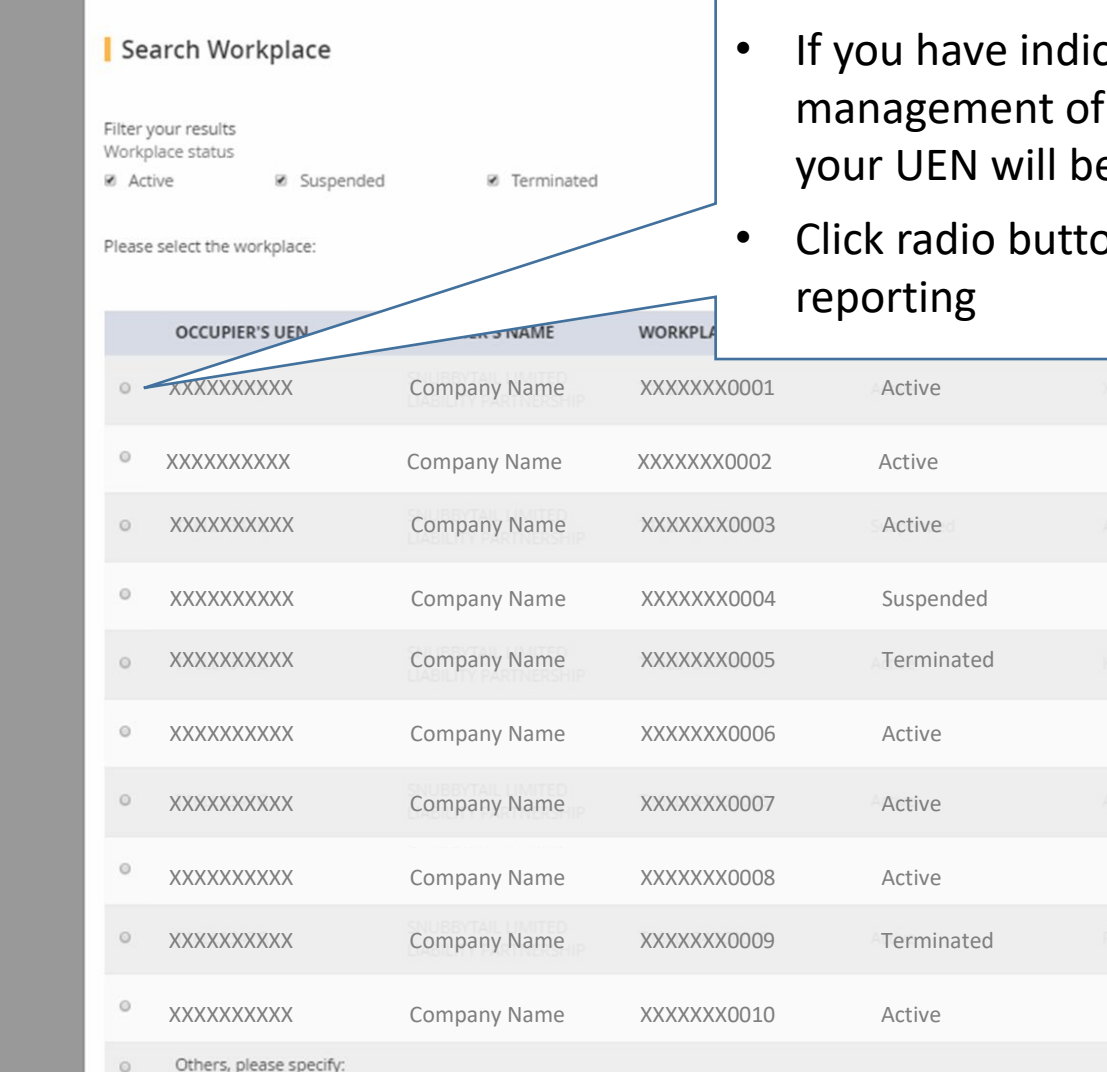

- If you have indicated the accident had happened at premises under management of your organisation, existing workplace records under your UEN will be listed.
- Click radio button to select the appropriate workplace record for your

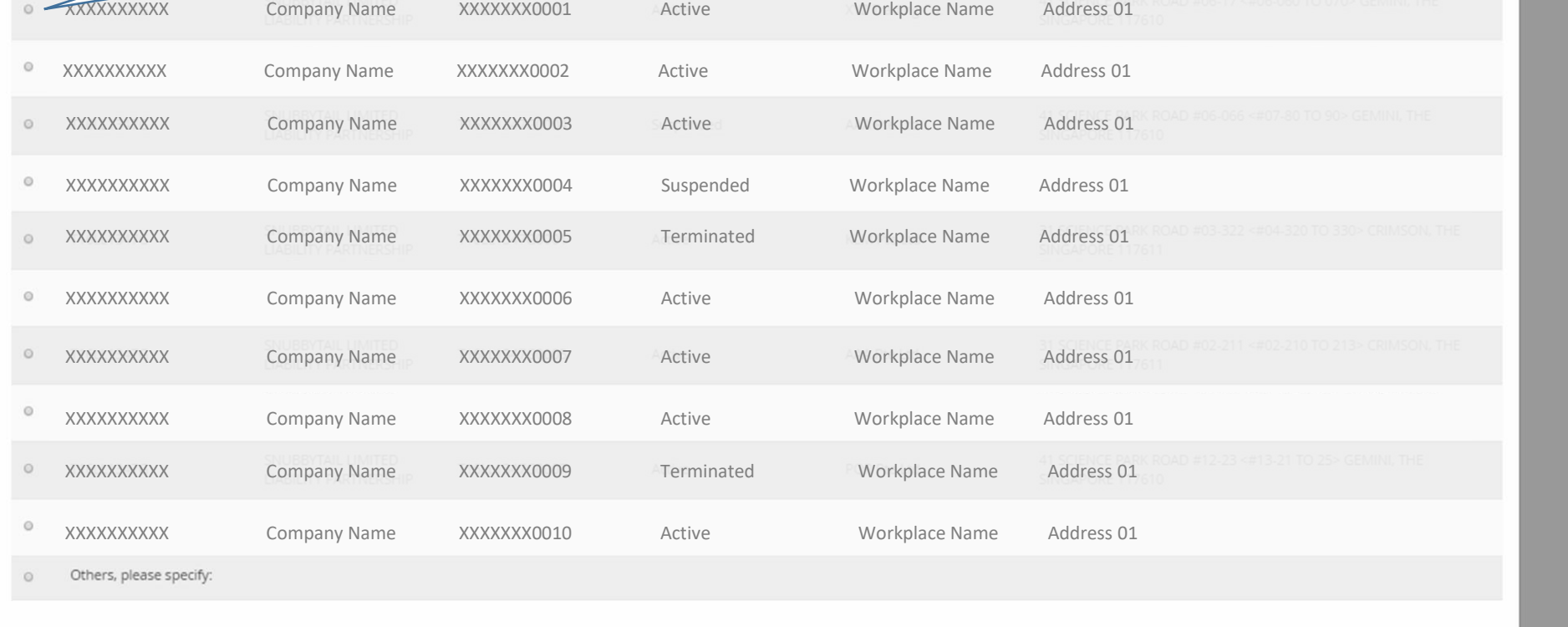

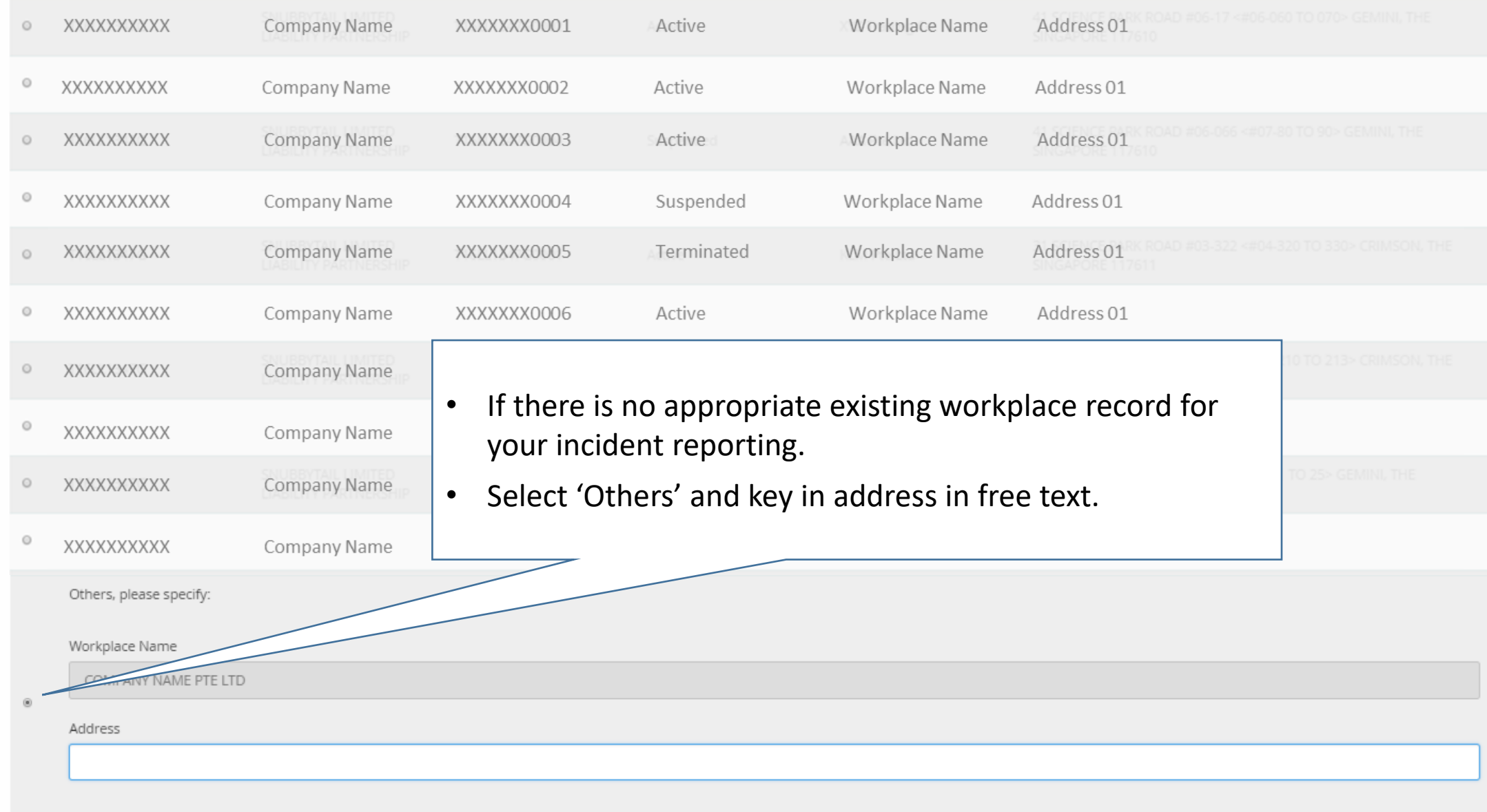

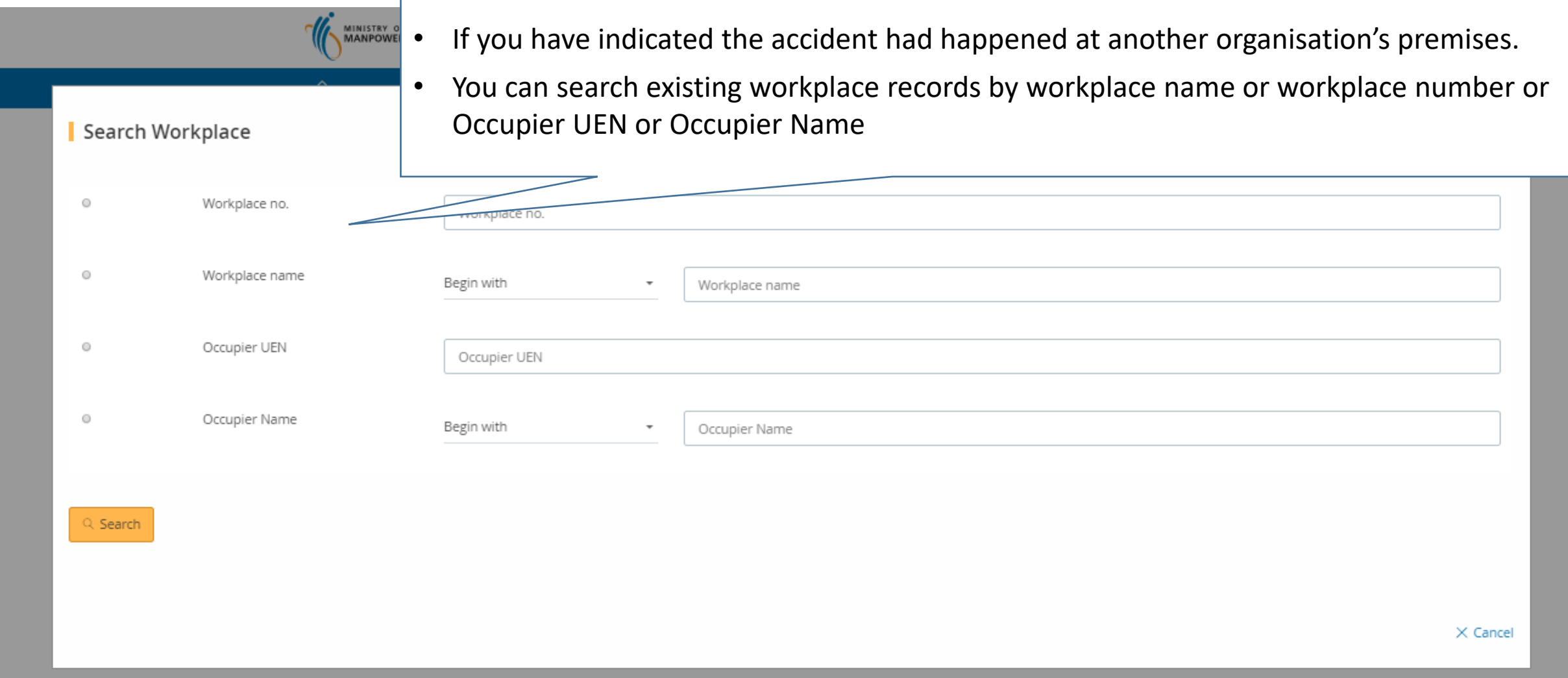

ä

Address or location where the accident happened:

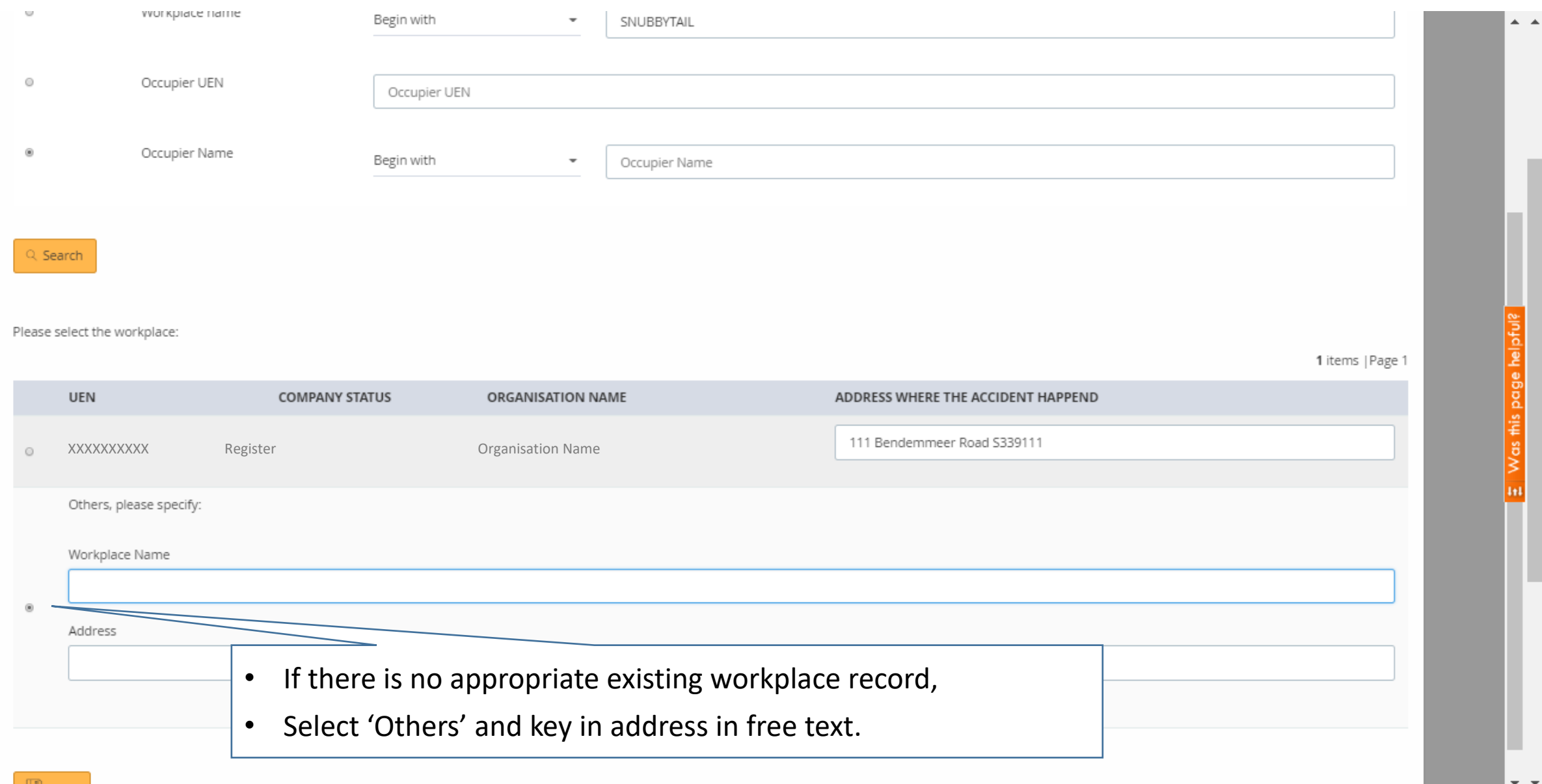

### **How to search existing workplace records: Submit medical monitoring**

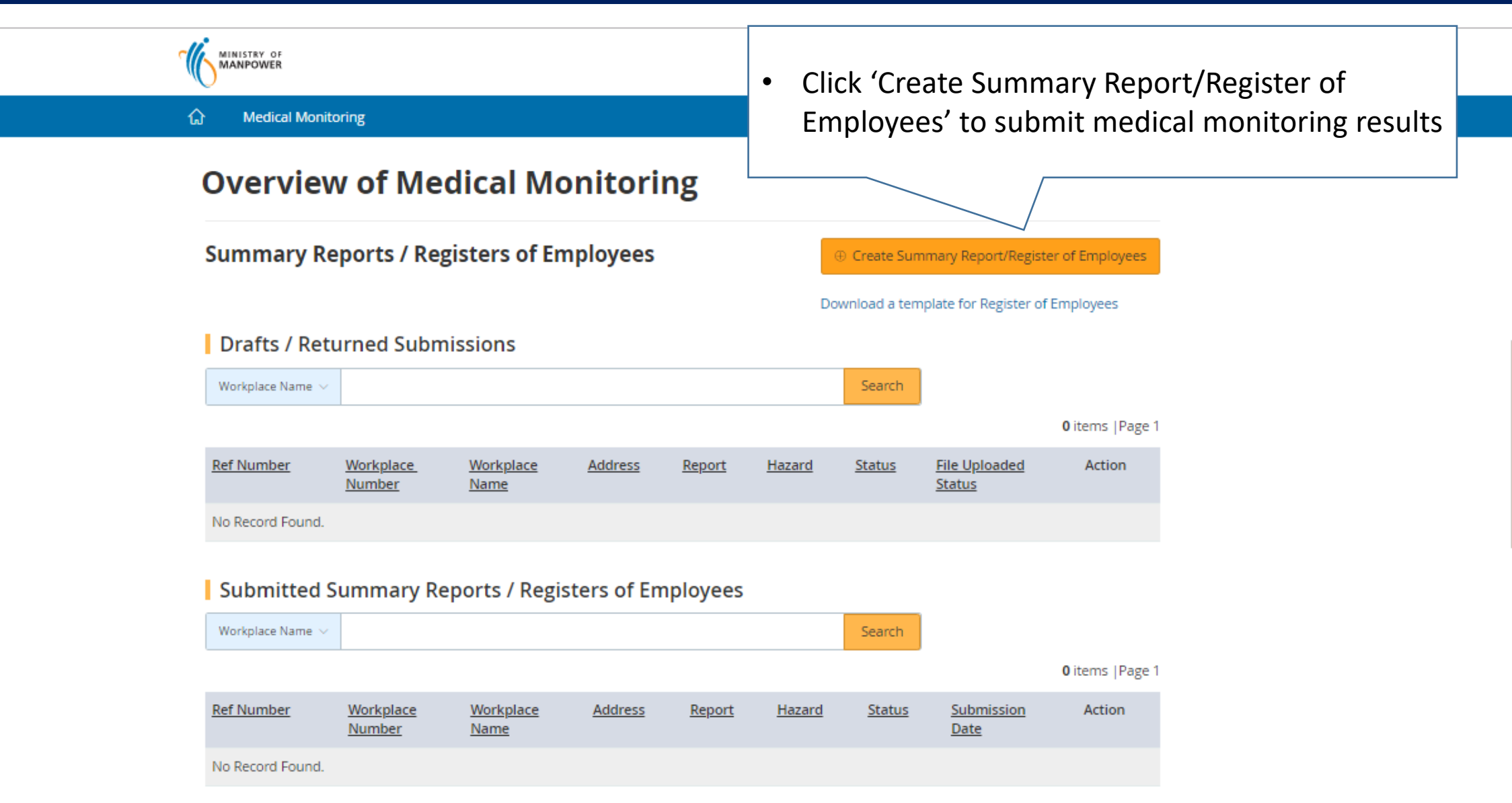

### **How to search existing workplace records: Submit medical monitoring**

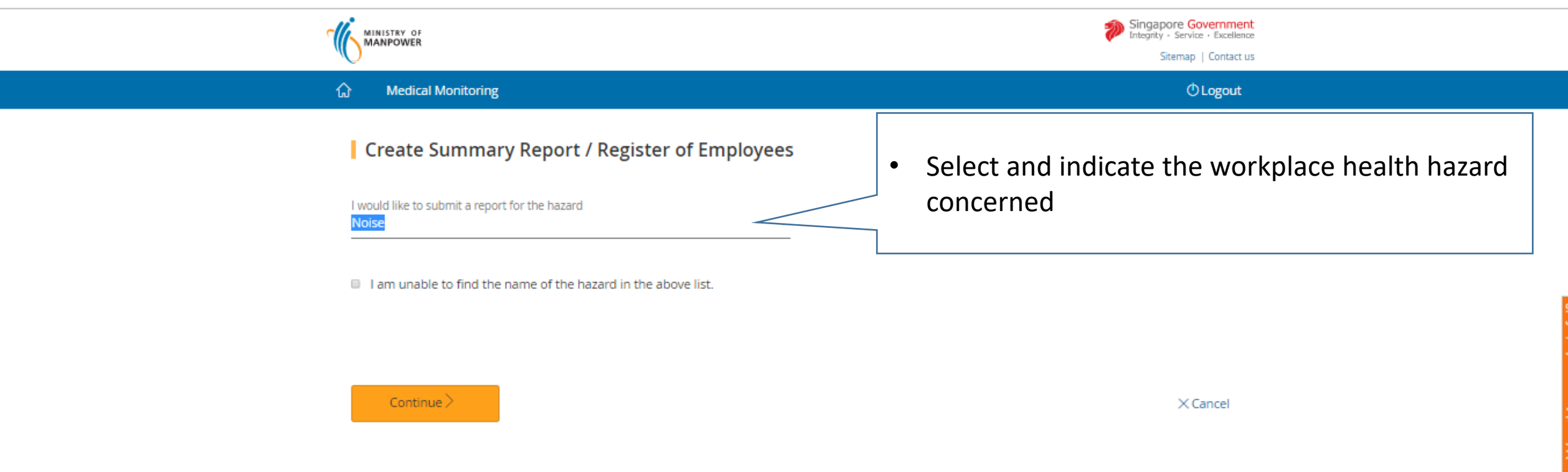

Copyright @ 2017 Government of Singapore Contact us Terms of use Privacy policy

### **How to search existing workplace records: Submit medical monitoring**

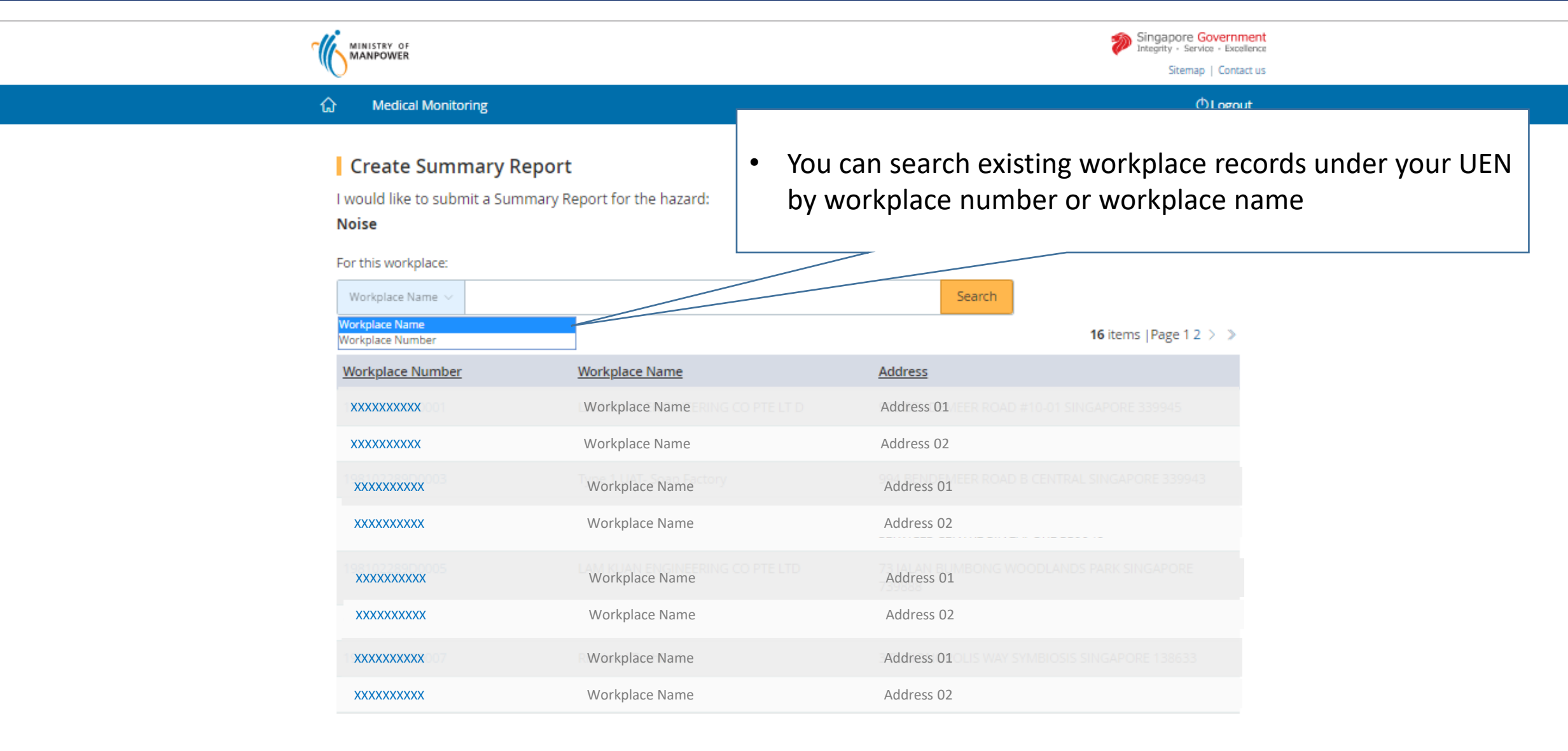

### **How to search existing workplace records: Submit ConSASS Audit**

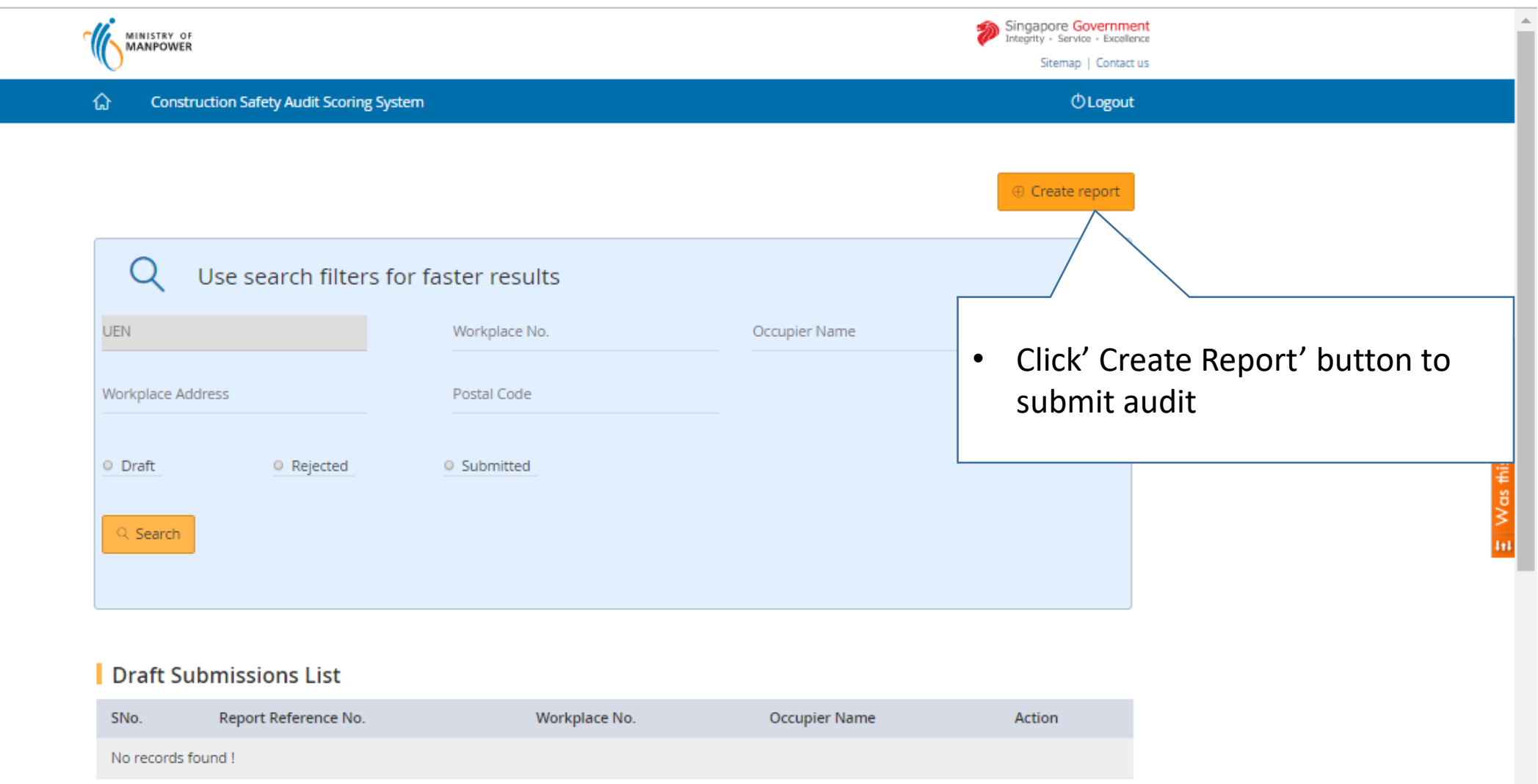

### **How to search existing workplace records: Submit ConSASS Audit**

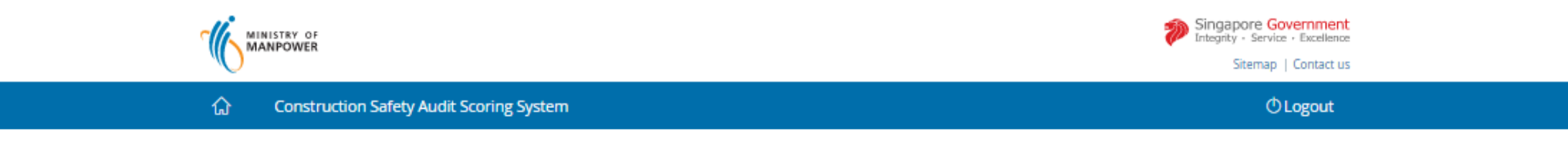

#### **ConSASS Workplace List**

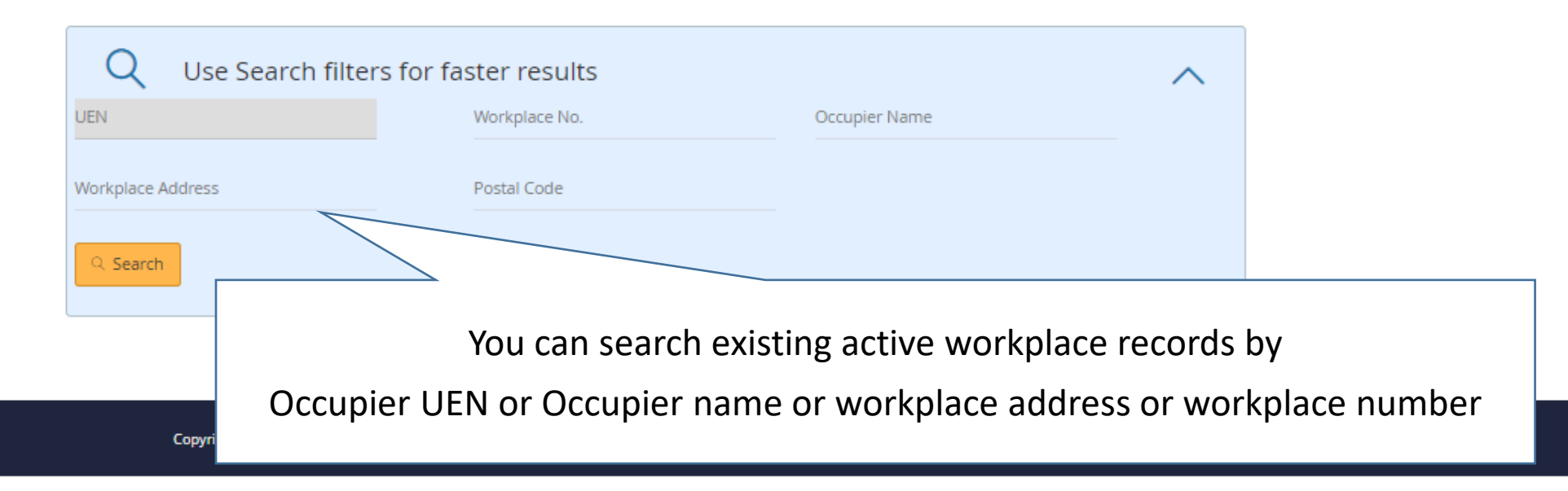

### **How to search existing workplace records: Submit ConSASS Audit**

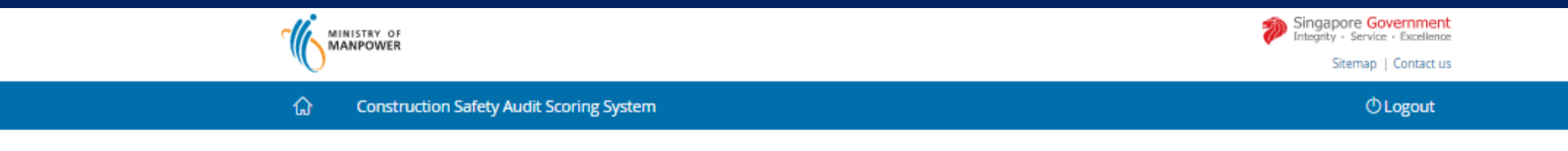

#### **ConSASS Workplace List**

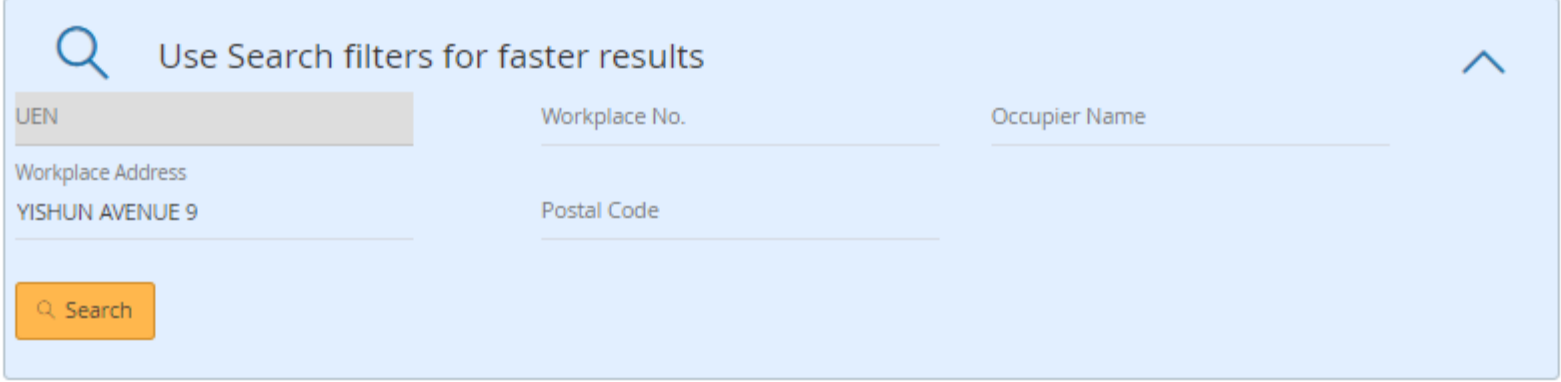

1 items | Page 1

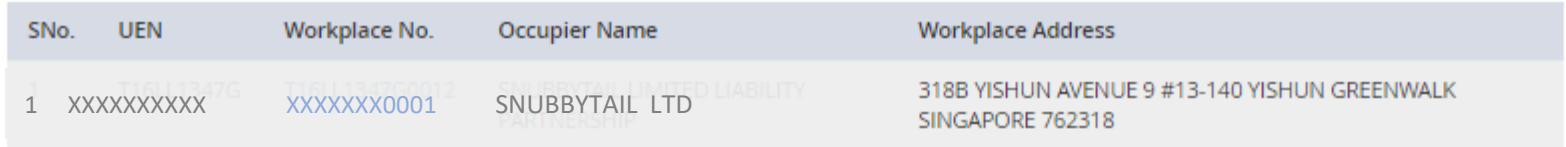

Copyright @ 2017 Government of Singapore Contact us Terms of use Privacy policy

### **ConSASS Workplace List**

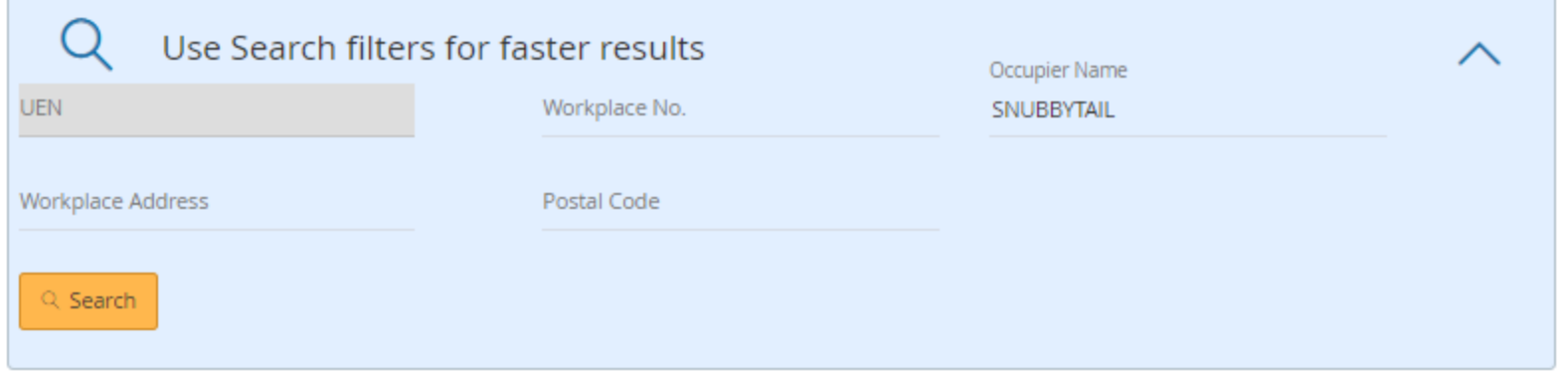

20 items | Page 1 2 3 4  $>$   $>$ 

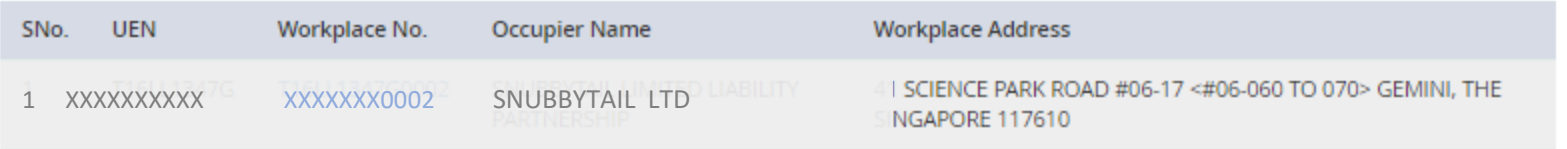

# **How to search existing workplace records: Submit Noise Monitoring**

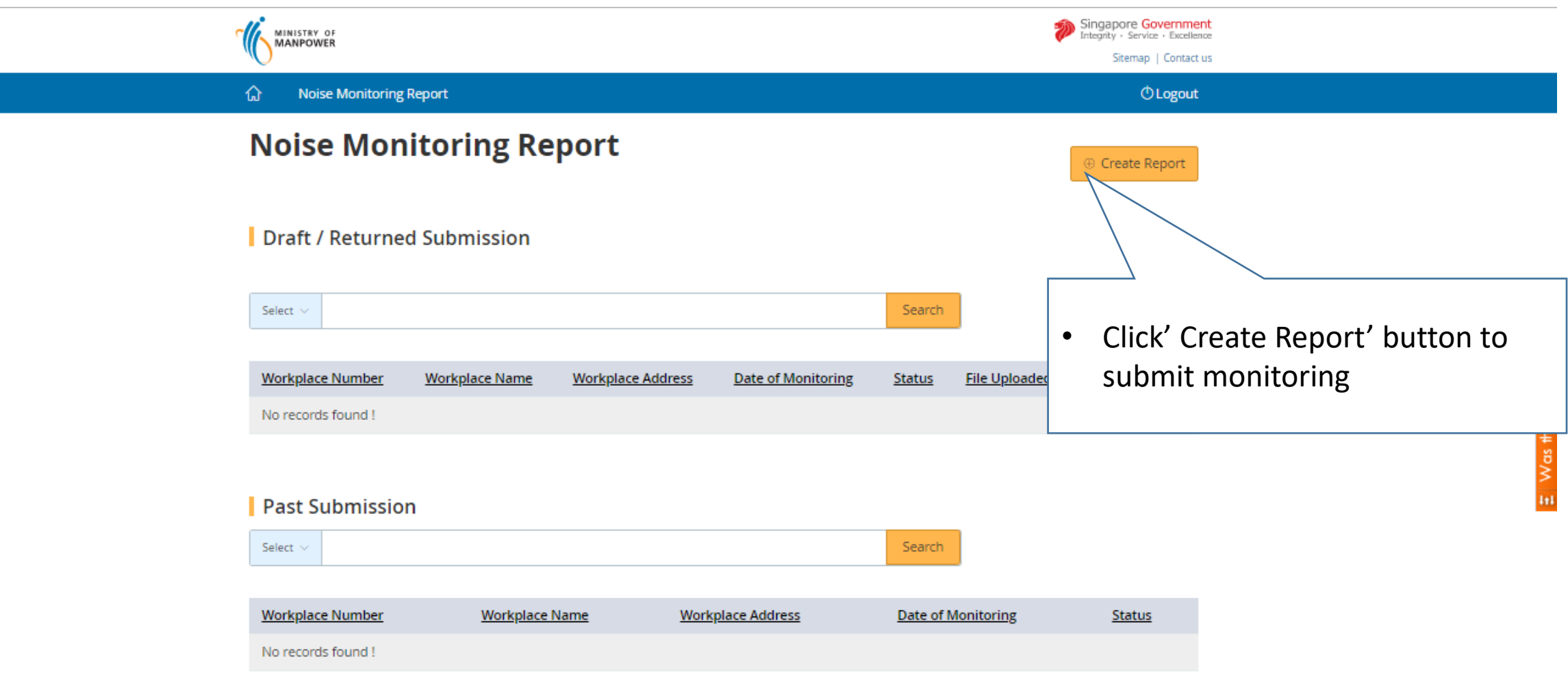

Copyright © 2017 Government of Singapore Contact us Terms of use Privacy policy

### **How to search existing workplace records: Submit Noise Monitoring**

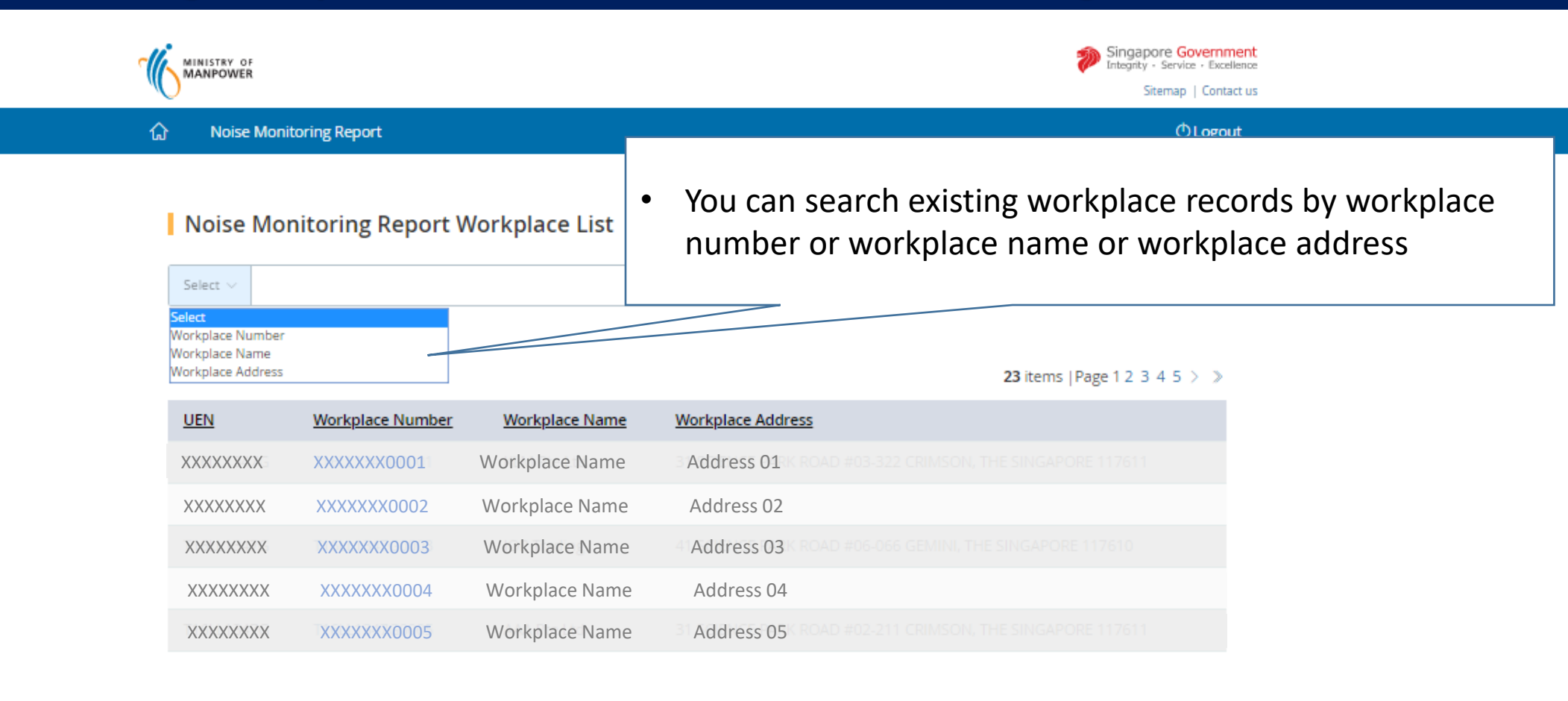

Go to Dashboard

Copyright @ 2017 Government of Singapore Contact us Terms of use Privacy policy

### **How to search existing workplace records: Submit Toxic Substance Monitoring**

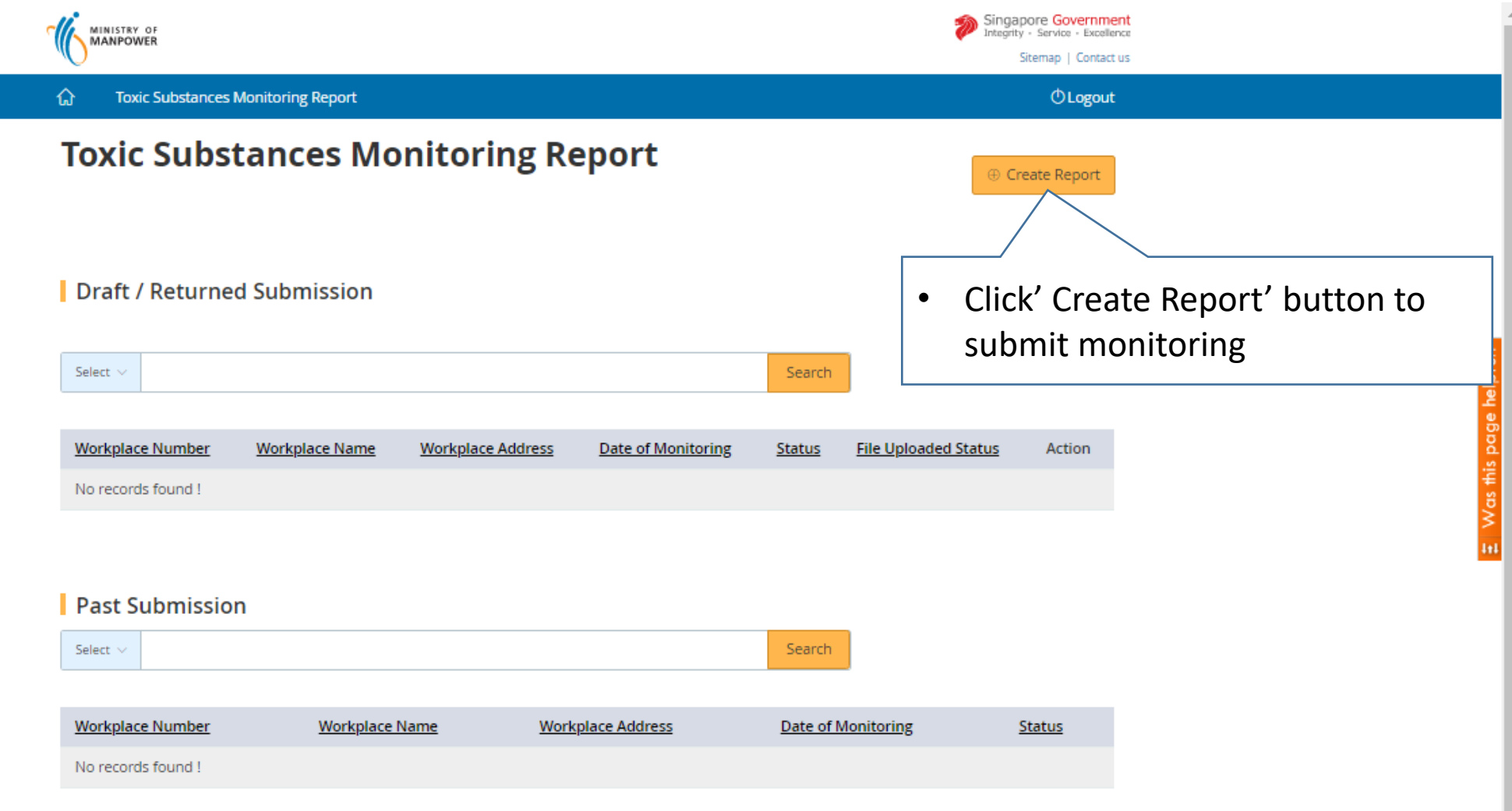

### **How to search existing workplace records: Submit Toxic Substance Monitoring**

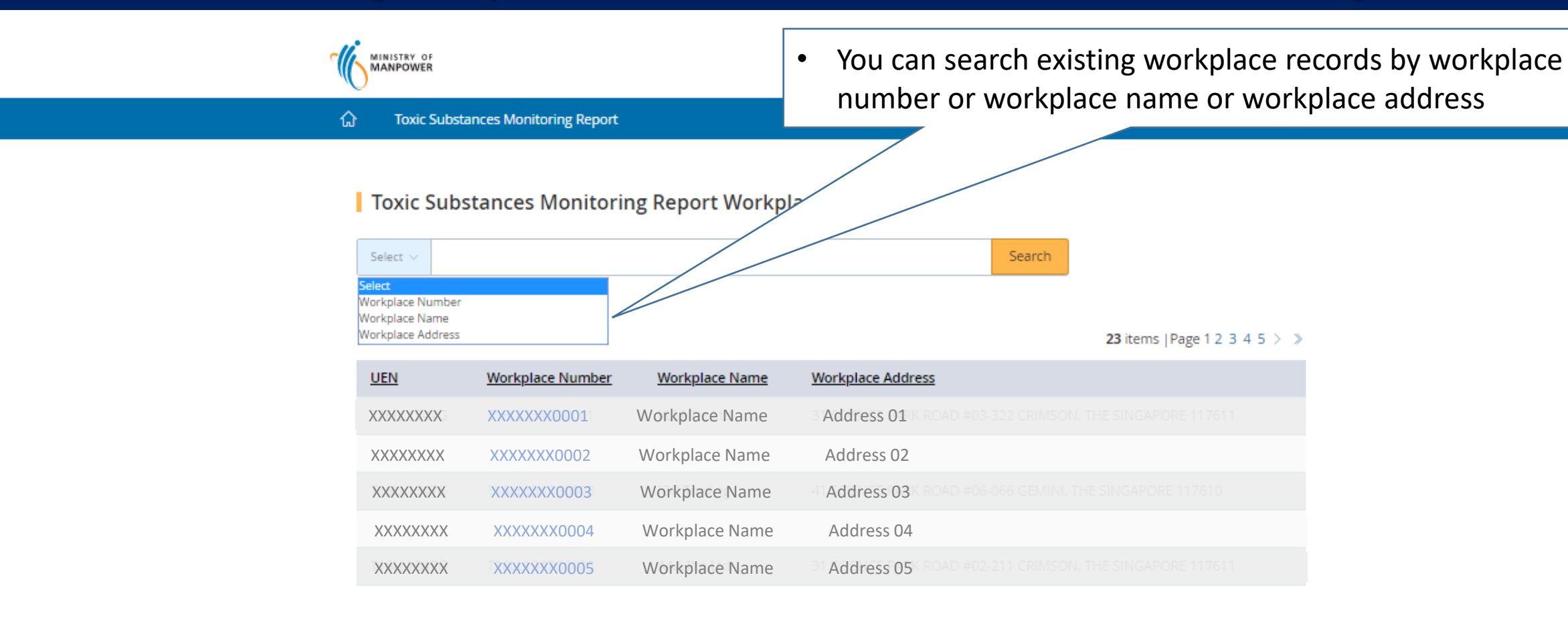

Go to Dashboard

#### **How to subscribe email notification for incidents reported at your worksite**

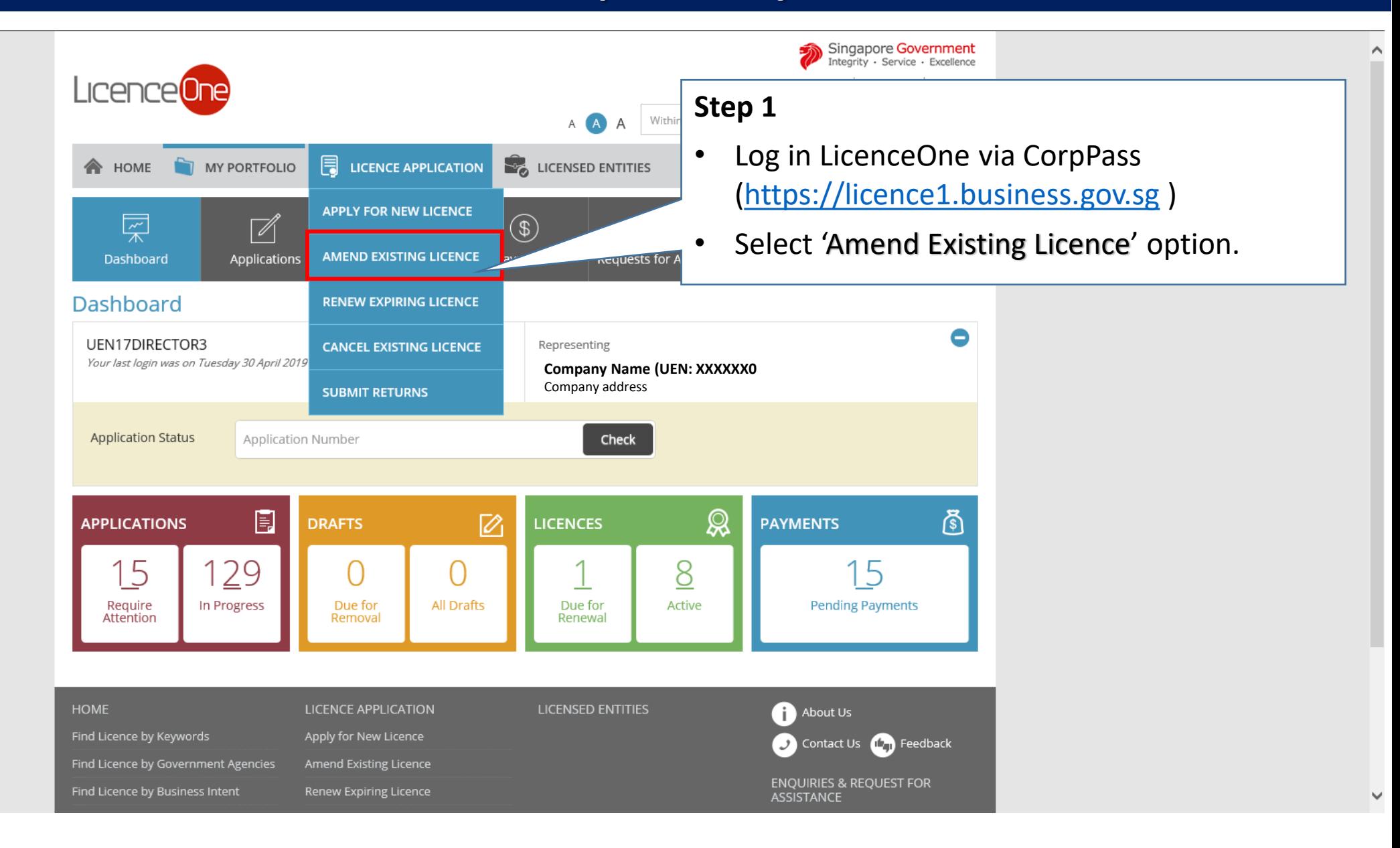

#### **How to subscribe email notification for incidents reported at your worksite**

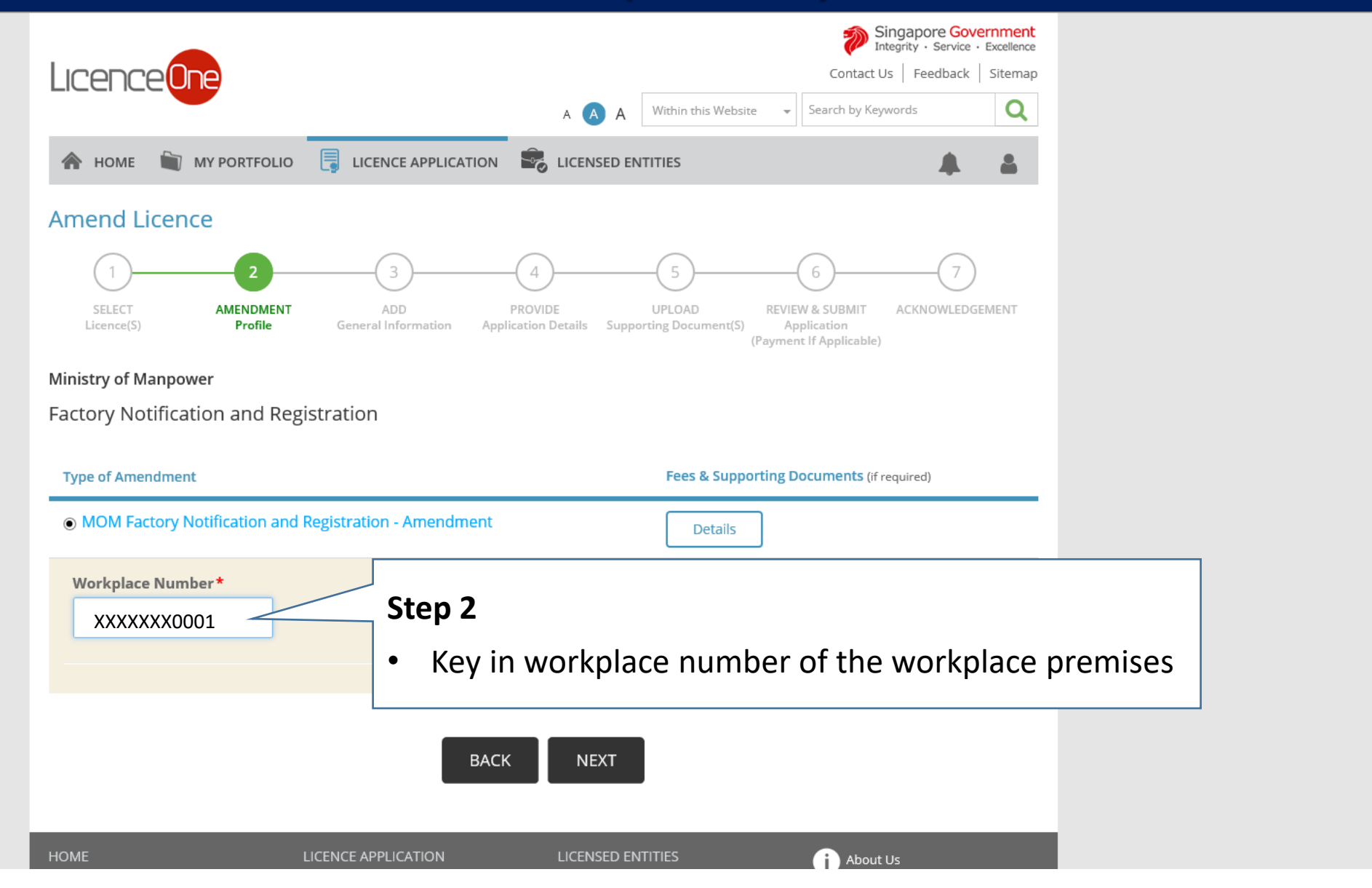

 $\wedge$ 

 $\checkmark$ 

# **How to subscribe email notification for incidents reported at your worksite**

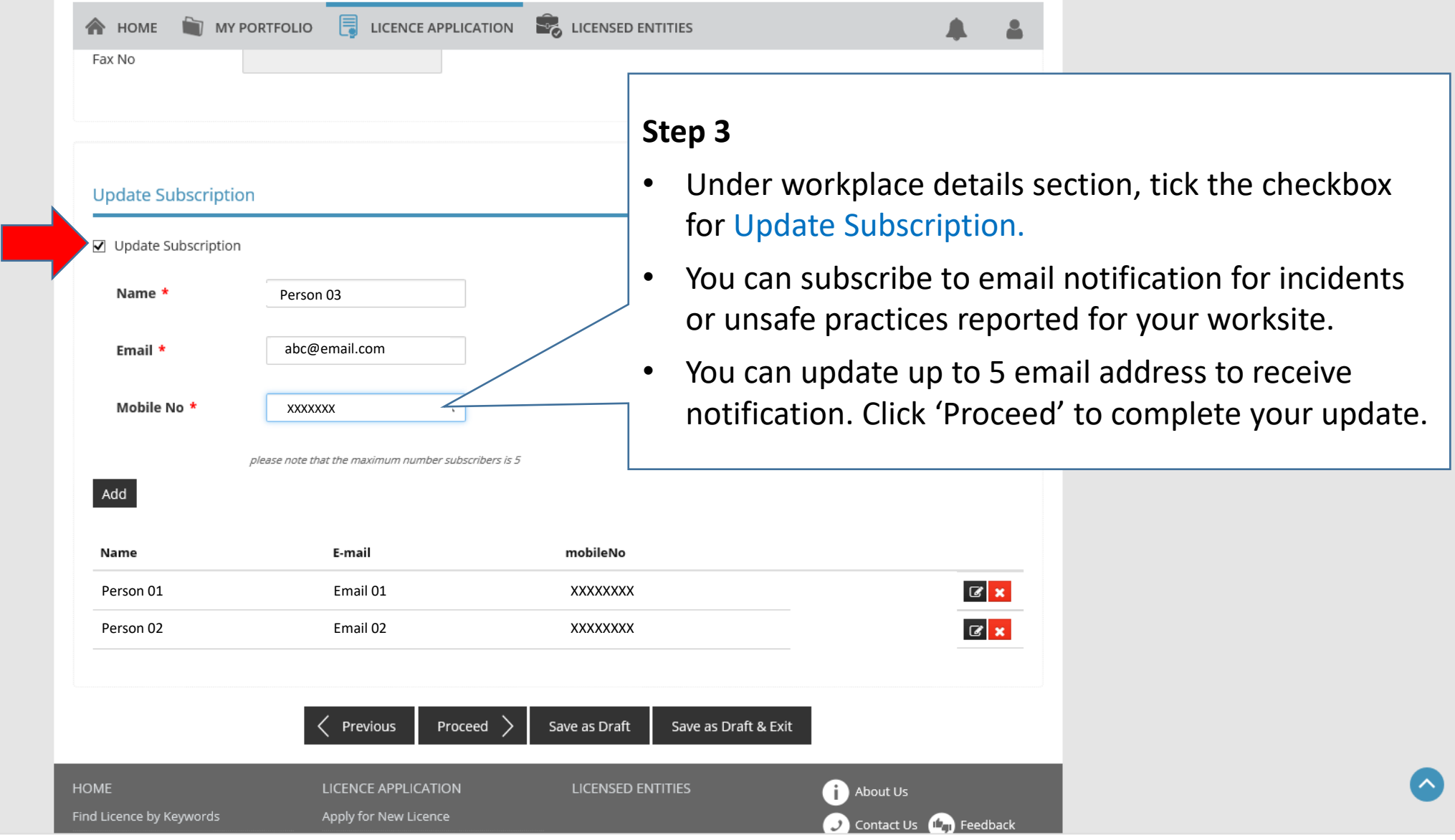

 $\hat{\phantom{a}}$ 

M